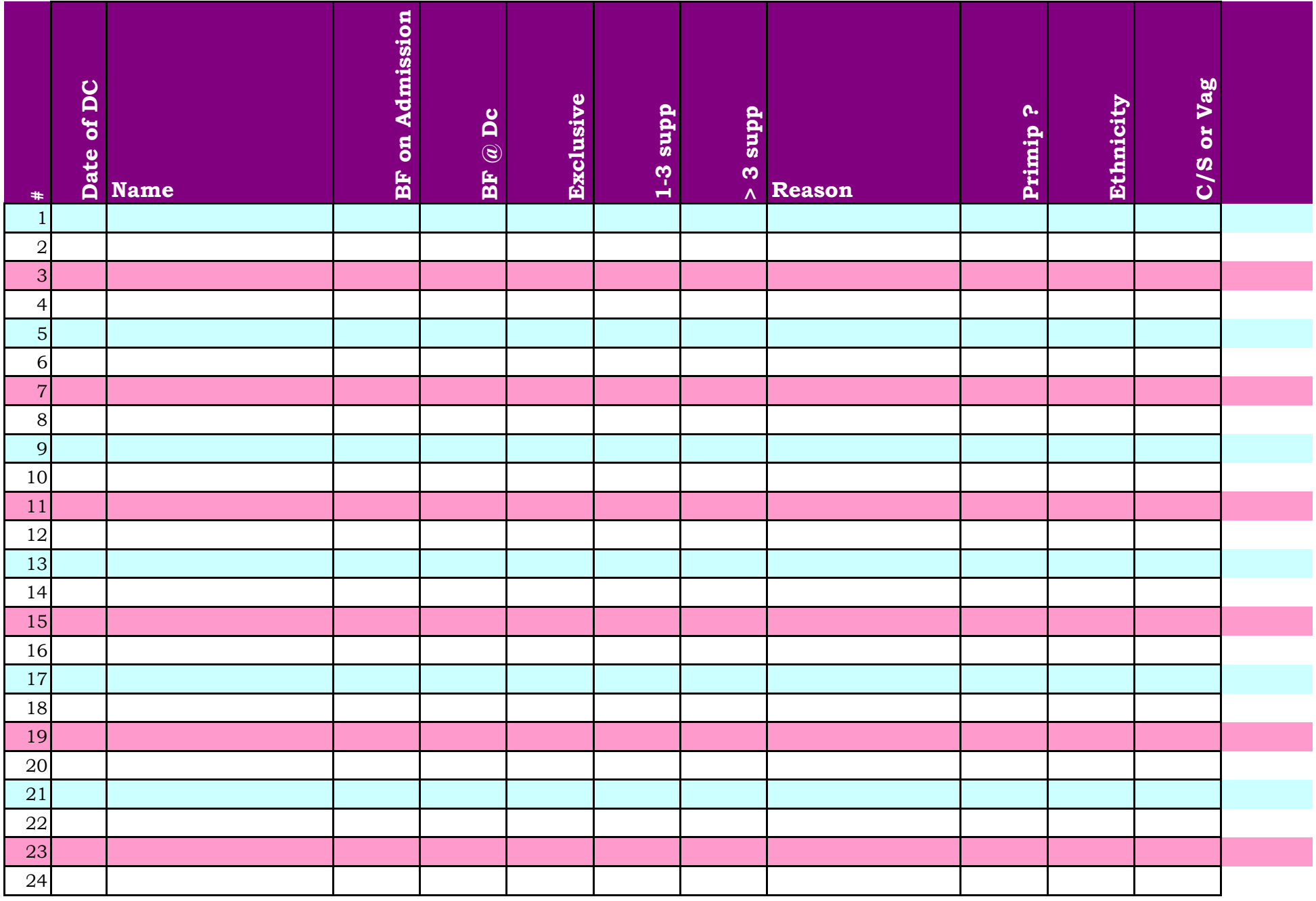

# SAMPLE

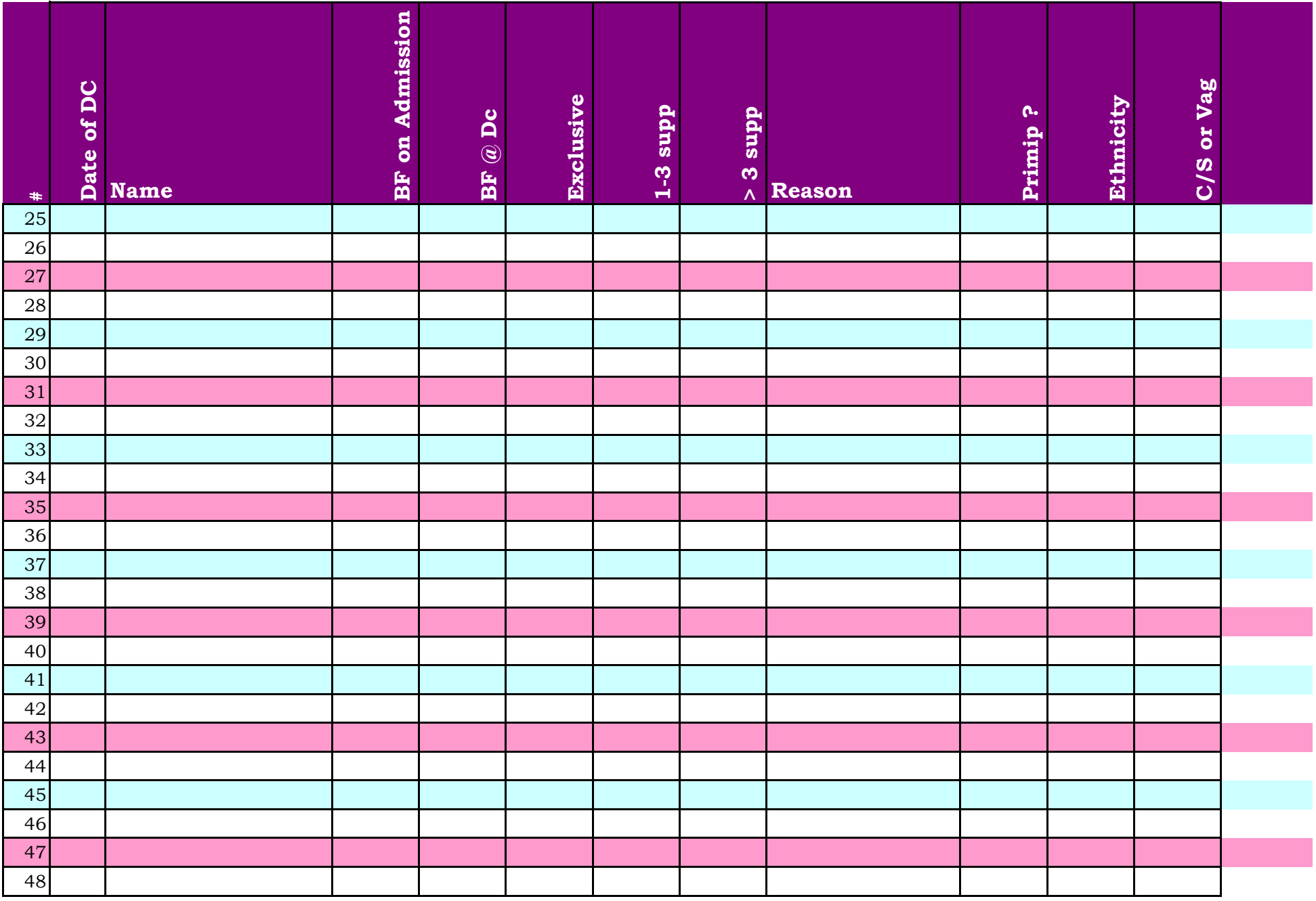

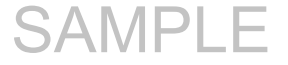

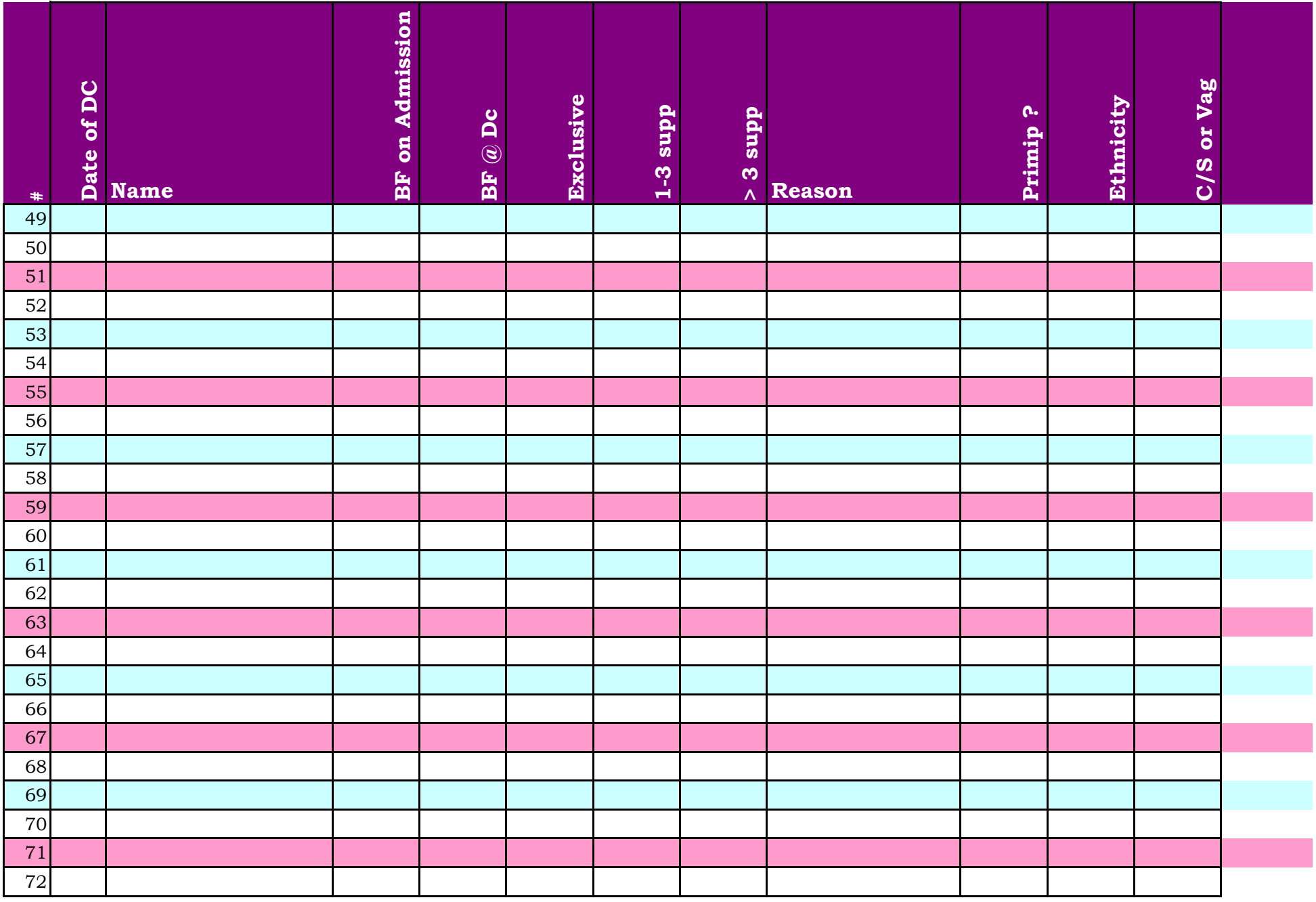

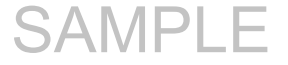

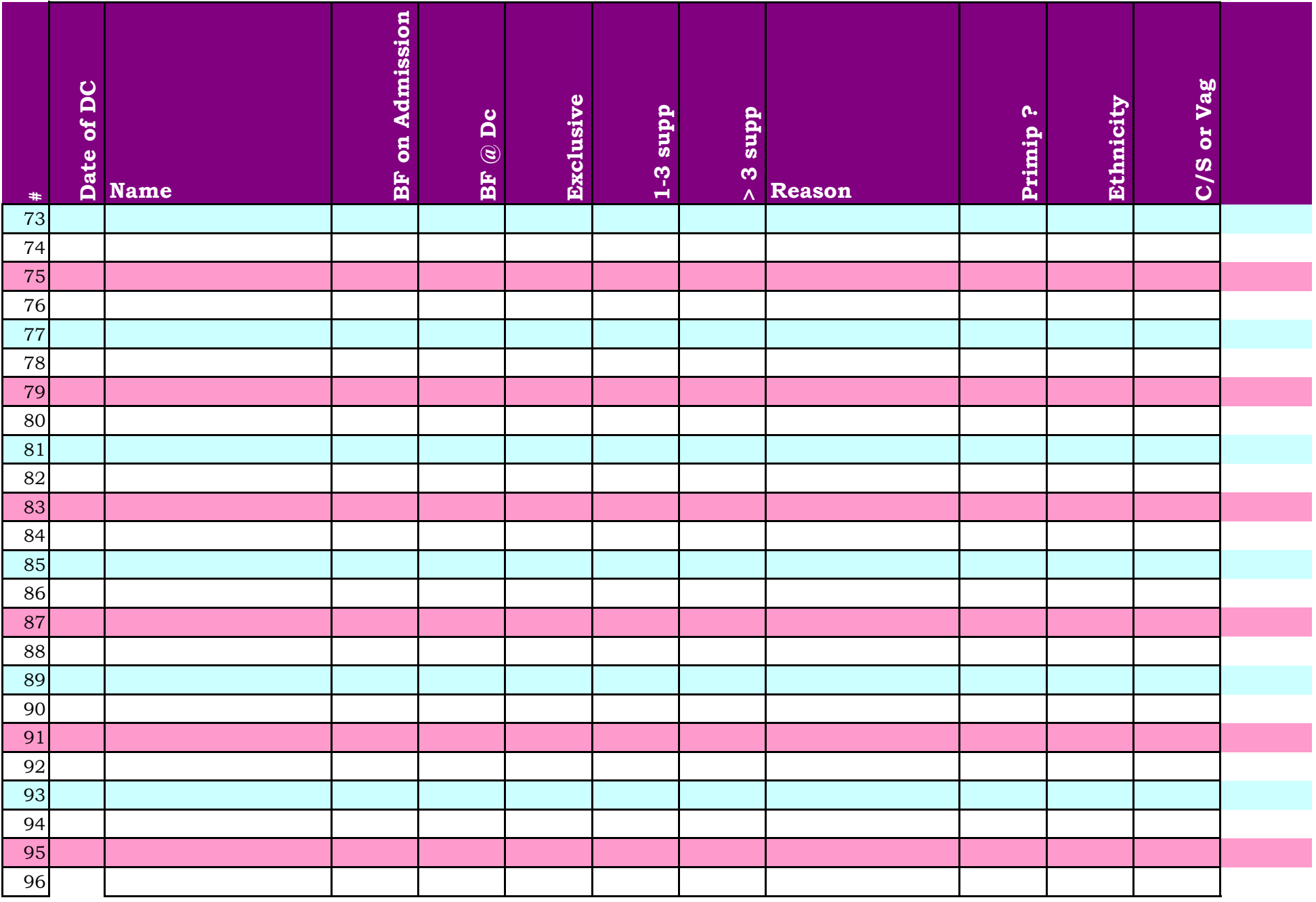

# SAMPLE

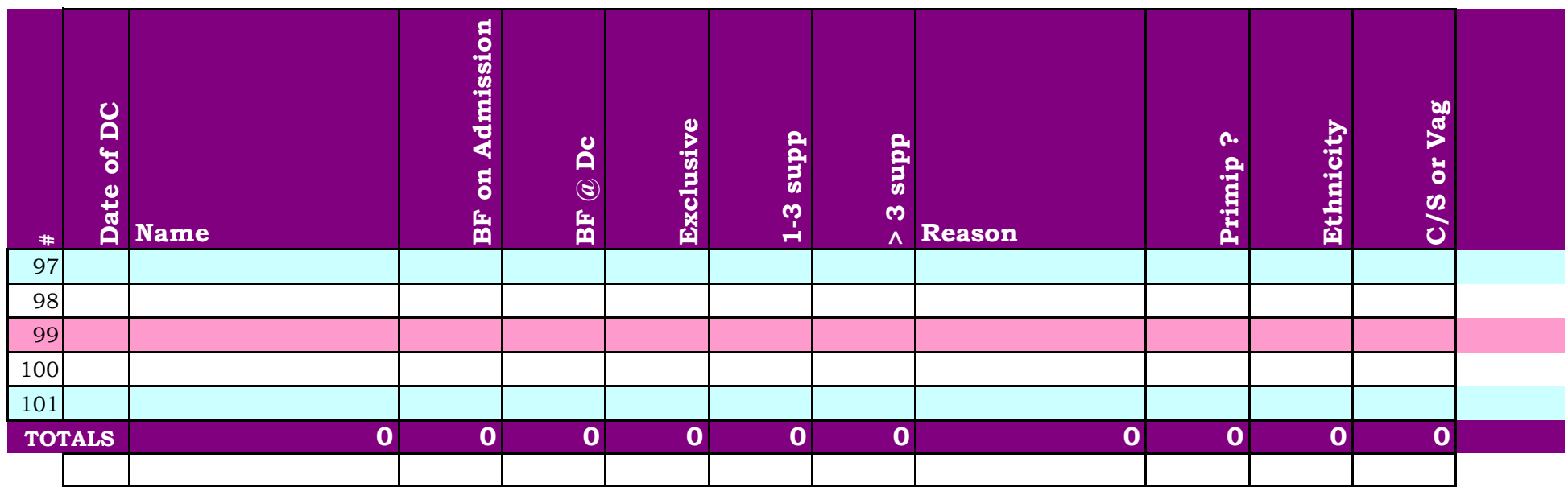

### **How to reuse this form from Month to Month How to reuse this form from Year to Year**

- 
- 
- 
- 

- 5 Right click on tab "Orginal Form(2)" 6 Click on "File"
- 6 Left Click on "Rename" 7 Select "Save As"
- 7 Type the desired name of the tab, ie March, April 8 Type in your desired file name
- 

## **How to Change the Header from Month to Month**

- 1 Click on "View"
- 2 Select " Header and Footer"
- 3 Select "Custom Header"
- 4 Type in your desired changes
- 5 Click "OK"
- 6 Click "OK' again

- 1 Right click on tab "Orginal Form" 1 Right click on tab "Orginal Form"
- 2 Left Click on "Move or Copy" 2 Left Click on "Move or Copy"
- 3 Select "Create a Copy" 3 Select "Create a Copy"
- 4 Copy will appear as "Orginal Form(2)" 4 Use the down arrow under the "To Book section"
	- **Next Change Name of for to Desired Month** 5 Select "New Book" or Select desired book if already created and opened
		-
		-
		-
- 8 Hit Enter 9 Hit Enter 9 Hit Enter 9 Hit Enter 9 Hit Enter 9 Hit Enter 9 Hit Enter 9 Hit Enter 9 Hit Enter 1

SAMPLE